## COMO CREAR OBJETOS SIN BORDES PIXELADOS EN PHOTOSHOP

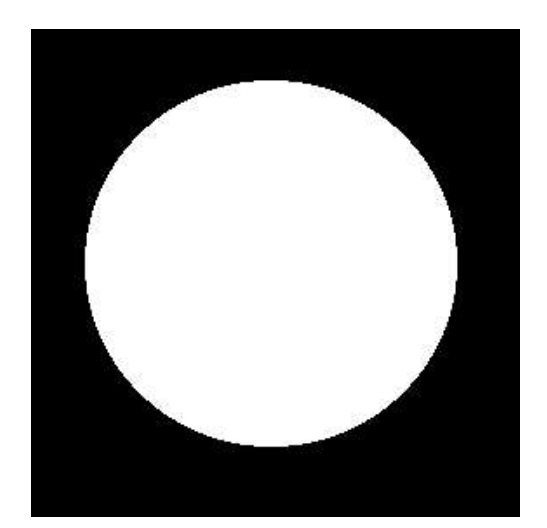

Todos los objetos circulares o con bordes redondeados en Photoshop aparecen con un pixelado, como el que se muestra en la figura.

Esto es un gran inconveniente para todos los usuarios de Photoshop, por eso vamos a aprender como solucionarlo.

Lo primero que haremos será **seleccionar el objeto.** En este caso elegimos un círculo, pero puede ser cualquier objeto con bordes redondeados.

Para ello, seleccionamos la **varita mágica** y hacemos clic sobre el relleno blanco.

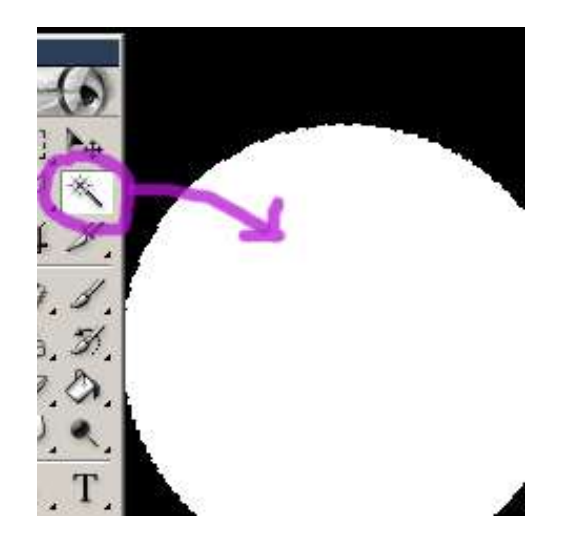

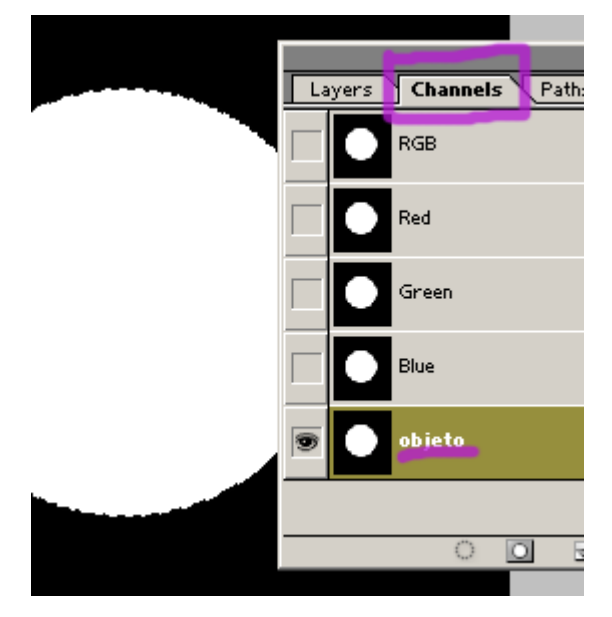

Una vez seleccionado el relleno nos vamos a los **canales** y **creamos uno nuevo**, lo llamamos objeto, y **rellenamos la selección con blanco**. Por ahora nos quedaría exactamente igual que el circulo anterior, solo que en los **canales**

Ahora **Deseleccionamos** con Shift. + Ctrl. + d (Seleccionar > Deseleccionar).

Nos vamos a las opciones de **Filtro** y seleccionamos **Blur Gaussian Blur**, dándole un **radio de 6,5**.

Esto puede variar dependiendo del tamaño del objeto con el que estemos trabajando, la idea es que tiene que quedar con un desenfoque similar al de la figura, si con 6,5 no lo obtenemos, hay que probar modificando este valor.

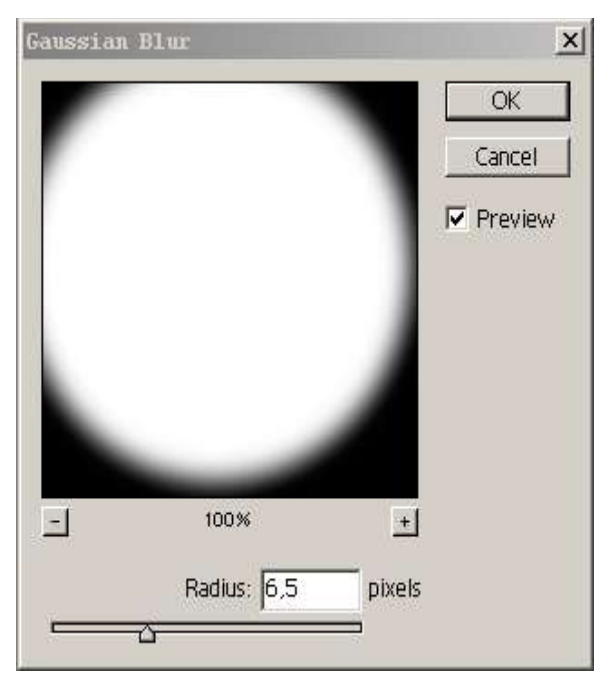

Ahora nos vamos al menú **Imagen Ajustar Niveles** y **llevamos los extremos negro y blanco lo más cerca posible del medio**, de esta forma veremos como el círculo se va haciendo más nítido y sin bordes pixelados.

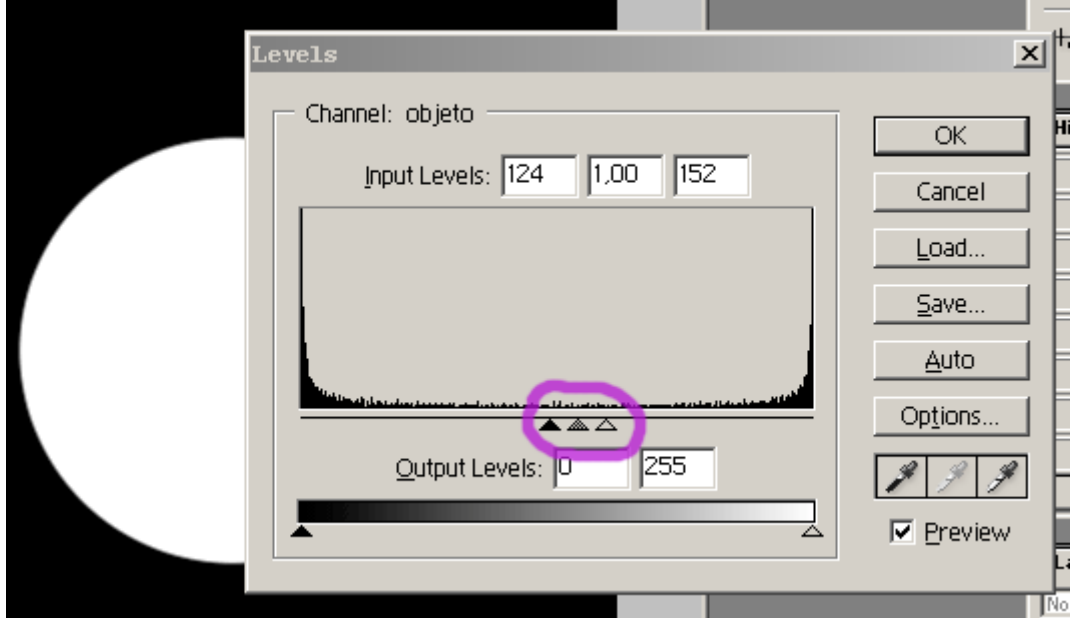

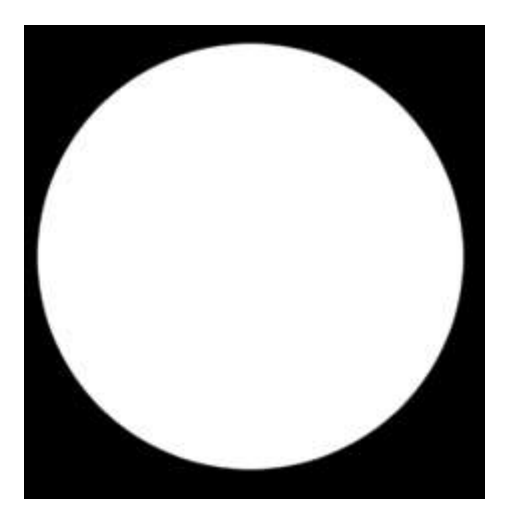

Lo único que nos queda es **seleccionar el círculo** como hicimos en un principio, volver a las **capas**, crear una **nueva** y **rellenarla** con el círculo ¡sin bordes pixelados!

Como dijimos en un principio, este ejemplo nos muestra un círculo pero puede hacerse con cualquier objeto, como botones con bordes redondeados.